# Årsstatistik 2023

Till Finlands Gymnastikförbunds medlemsföreningar

Årsstatistiken är indelad i två delar; medlemsantalet och en förfrågningsblankett. Medlemsantalet samlas in via Hoika-medlemsregistret, om detta hittar du närmare information i detta meddelande.

Gymnastikförbundet samlar enligt sina stadgar in statistikuppgifter över sina medlemsföreningars verksamhet år 2023. Föreningen bör inlämna sin årsstatistik årligen, denna gång senast den 31 januari 2024. Om föreningen inte lämnar in sin årsstatistik i tid, har föreningen inte rösträtt vid förbundets årsmöten och den kan inte söka nationellt föreningsstöd. Ni uppmärksammar väl att årsstatistiken består av två delar och båda delarna ska vara i skick inom utsatt tid.

# Förfrågningsblanketten

Man kommer till förfrågningsblanketten via den egna föreningens länk, det krävs inte inloggning. Om ni inte har fått länken, ta kontakt med [toimisto@voimistelu.fi. I](mailto:toimisto@voimistelu.fi) blankettens övre vänstra hörn kan ni byta språk till svenska.

Det finns ingen tidsgräns för att fylla i blanketten. Blanketten består av en sida. Man kan spara blanketten ofärdig och fortsätta att fylla i den senare. Från blankettsidanflyttas du först till sammandragssidan och först när du godkänt sammandraget och förflyttat dig till tacksidan, har blanketten lyckligen sparats.

Du får ett sammandrag av den ifyllda blanketten, då den sparats, till din e-post. I e-posten finns också en länk, där du kommer åt att bearbeta dina returnerade uppgifter ända fram till slutet av januari. Länken finns i slutet av e-postsammandraget. Du kan också återvända för att bearbeta blanketten via den ursprungliga länken. Ändringar är möjliga fram till 31.1.2024.

## Medlemsantalet

## **Användare av den mer omfattande versionen**

Föreningar, som använder Hoika som medlemsregister, behöver inte ta till särskilda åtgärder för att meddela medlemsantalet. Föreningen bör bara säkerställa, att alla medlemmar är anmälda i Hoika i grupper eller är kopplade till perioden. Medlemsantalet samlas automatiskt i Hoika på basen av perioder och grupper och siffrorna kan granskas under Kaudet – Raportit – aikaväli 1.1.2023-31.12.2023 (Perioder – Rapporter – tidsintervall 1.1.2023-31.12.2023).

Ni kommer väl ihåg att koppla också tränare och ledare till perioden, om de också är medlemmar. Direktioner, styrelser och gillesmedlemmar är alltid föreningsmedlemmar och bör också vara kopplade till perioden. Ni kan t.ex. bilda en grupp, som inte har avgifter, och koppla dessa medlemmar till denna grupp eller koppla personer som samlats i persongrupper direkt till perioden. Då syns dessa personer också i medlemsrapporten.

Alla medlemmar bör vara kopplade till perioden senast 31.1.2024.

### **Användare av grundversionen**

De föreningar som inte använder Hoika som medlemsregister, bör införa sina medlemmar i Hoika genom Excelhämtning. Medlemmarna bör ha födelseår, kön, för- och efternamn. Man bör skapa en period 2023 och koppla de hämtade medlemmarna tilldenna period.

Medlemmarna bör vara införda i Hoika och kopplade till perioden senast 31.1.2024.

### Hämta medlemmar med hjälp av Excel till Hoika och koppla till perioden

- 1. Ladda ned Excel-blanketten från Gymnastikförbundets webbsida via [denna länk](https://www.voimistelu.fi/materiaalipankki/vuositilastointi_hoika-excel-pohja/)
- 2. Hämta medlemmens uppgifter till Excel (uppgifterna kan fyllas i förhand eller från en annan excel,om man får dem i rätt form från det medlemsregister som är i bruk)

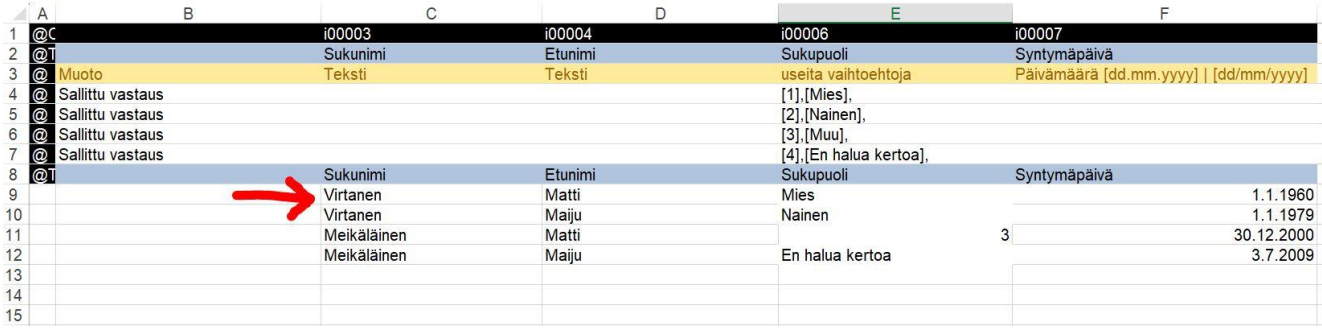

- 3. Spara excel. Logga in i Hoika med din förenings admin användarnamn.
- 4. Välj "Henkilöt" i sidomenyn och "Tuo henkilöitä" i den övre meny och klicka på "Tuo valmis tiedosto".

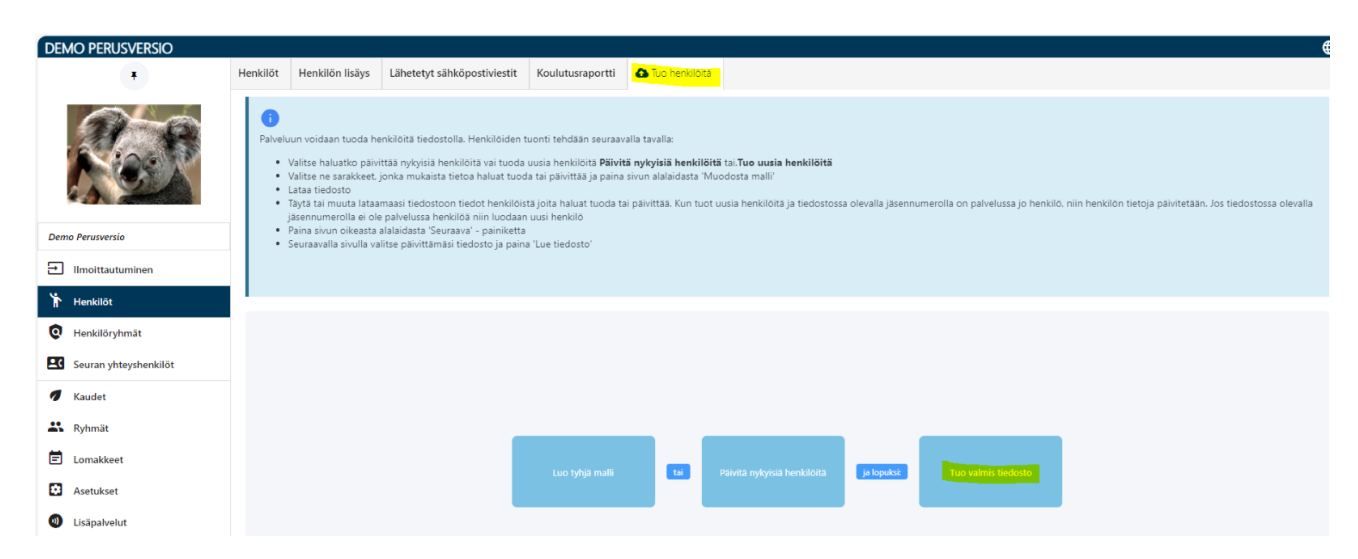

5. Välj den färdiga filen och ladda den ned genom att trycka på "Lue tiedosto".

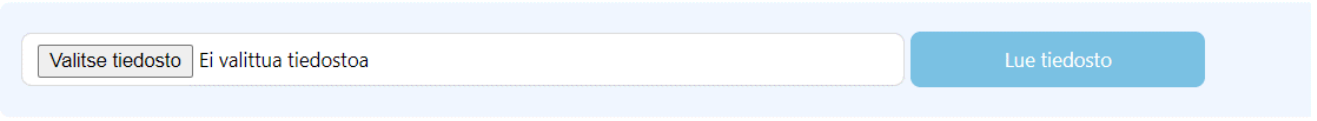

6. Kolla de valda medlemmar som du ska importera. Klicka på "Lähetä tuoduille henkilöille kirjautumistunnukset sähköpostitse" som inaktiv. Tryck sedan på "Tuo henkilöitä". Om Hoika rapporterar att det finns felaktiga rader, kolla Excel-tabellen innan du importerar de valda medlemmar.

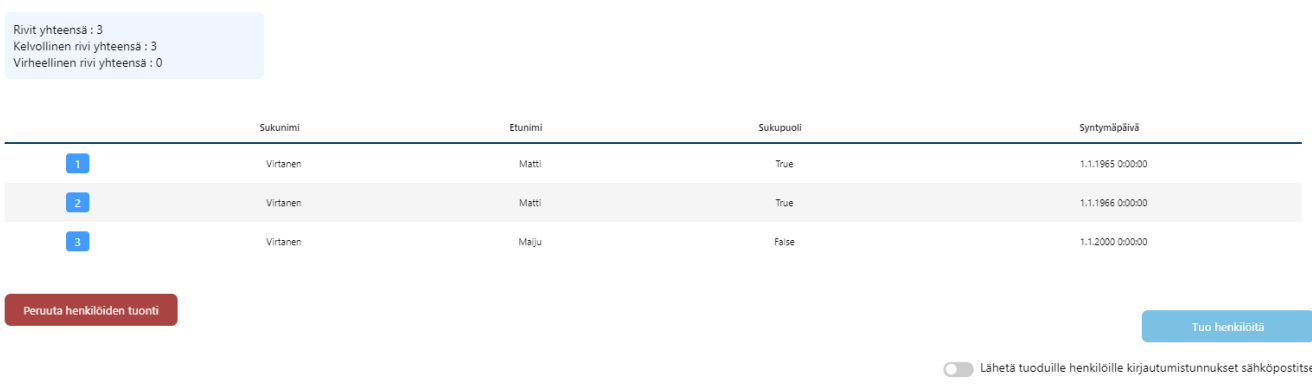

7. När Hoika har importerat de valda medlemmar visas följande (se bilden nedan) och du kan betrakta de importerade medlemmar genom att klicka på "Henkilöiden tuonti onnistui".

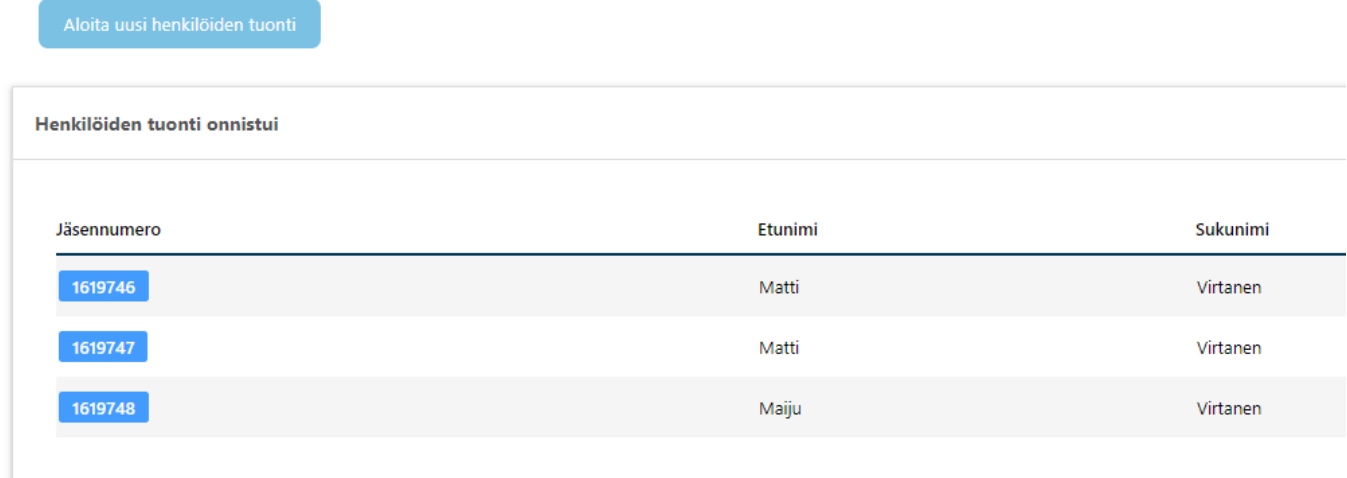

- 8. Du kan fortsätta till sidan "Henkilöt" för att betrakta de importerade personer.
- 9. Följande steg är att skapa en ny period där personerna ska tilldelas. Du kan skapa en ny period genom att välja "Kaudet" i menyn. Efter det välj "Kauden lisäys" från den övre menyn.

10. Ange namn (Vuosi 2023) och också start- och slutdatum (1.1.2023 ja 31.12.2023) på den nya perioden. Efter det klicka på "Tallenna kausi ja jatka vaiheeseen 2: Aseta kauden hintaryhmät". Den nya perioden har ny skapats och du kan lägga till medlemmar i den.

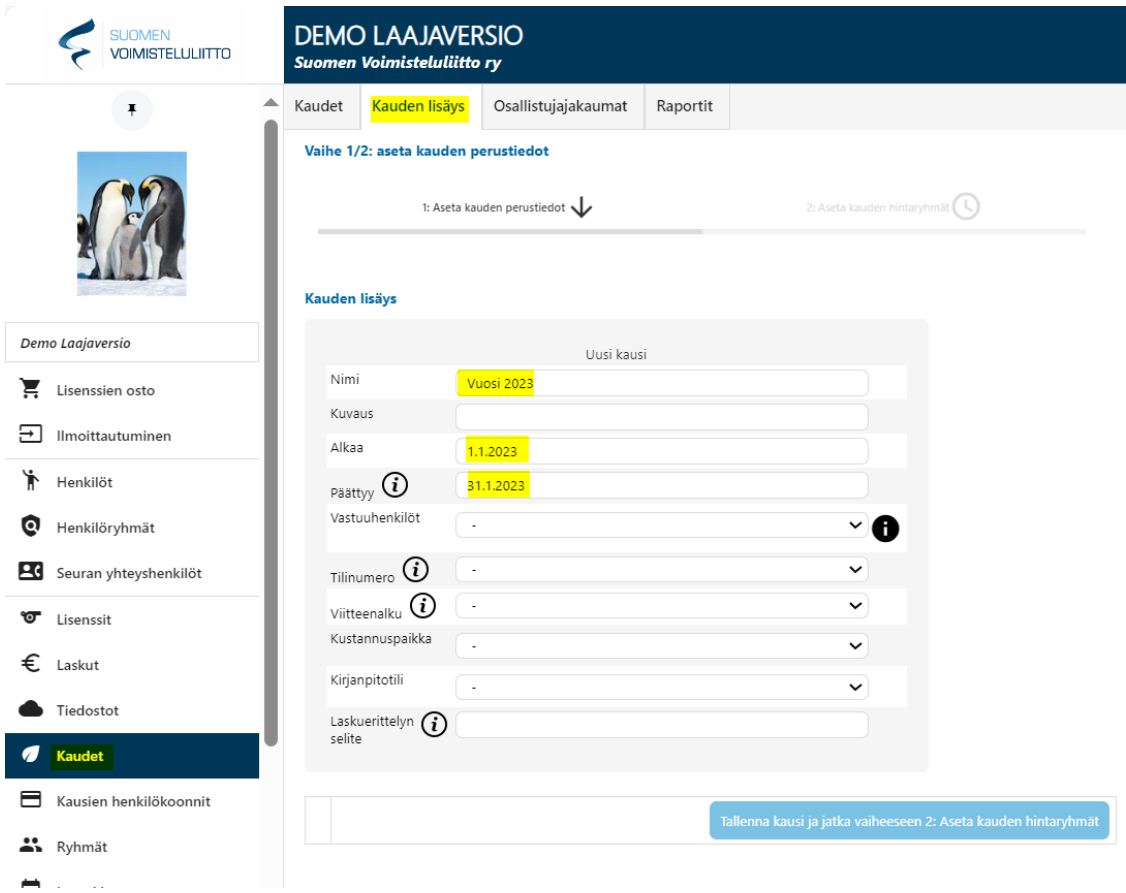

11. Det nästa steget är att tillägga medlemmar till den skapade perioden. Gå till sidan "Henkilöt". Där kan du hämta alla medlemmar som du har importerat på registreringsdatum. I fältet "Ilmoittautumispäivä" ange det datum då du har importerat personerna i Hoika.

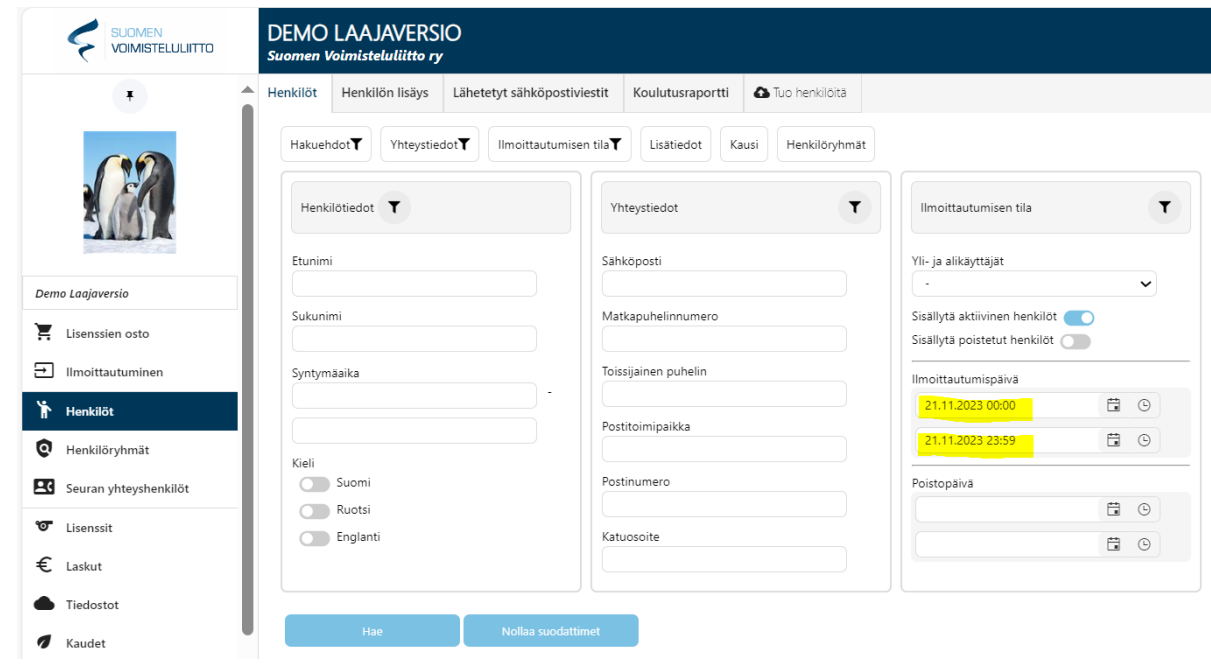

12. Komm ihåg att trycka på "Hae" och kolla att alla personer som finns nere motsvarar det antal medlemmar som du vill tillägga i perioden. Det antalet som syns på vänster sida i listan berättar hur många medlemmar du håller på att tillägga.

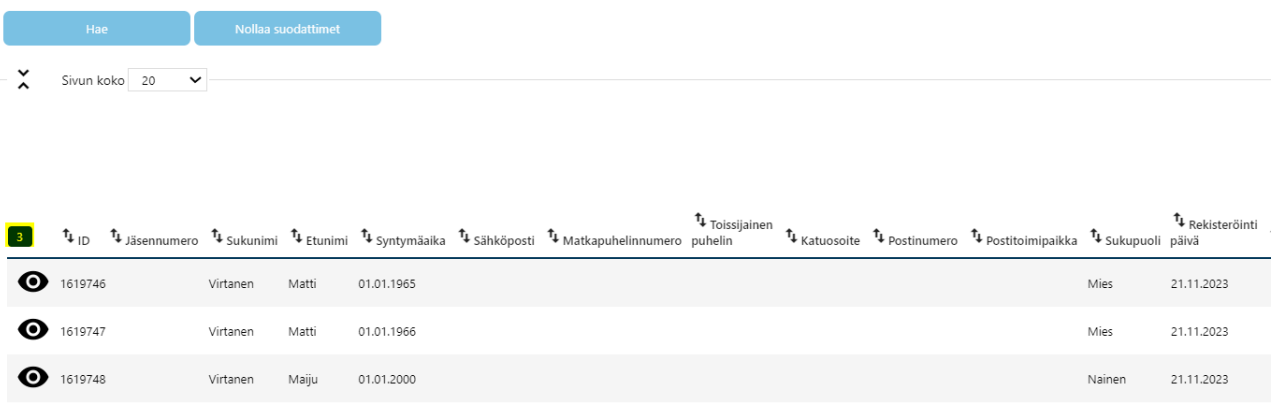

13. Längst ner på sidan kan du tillägga alla hämtade personer som medlemmar till den nya perioden.

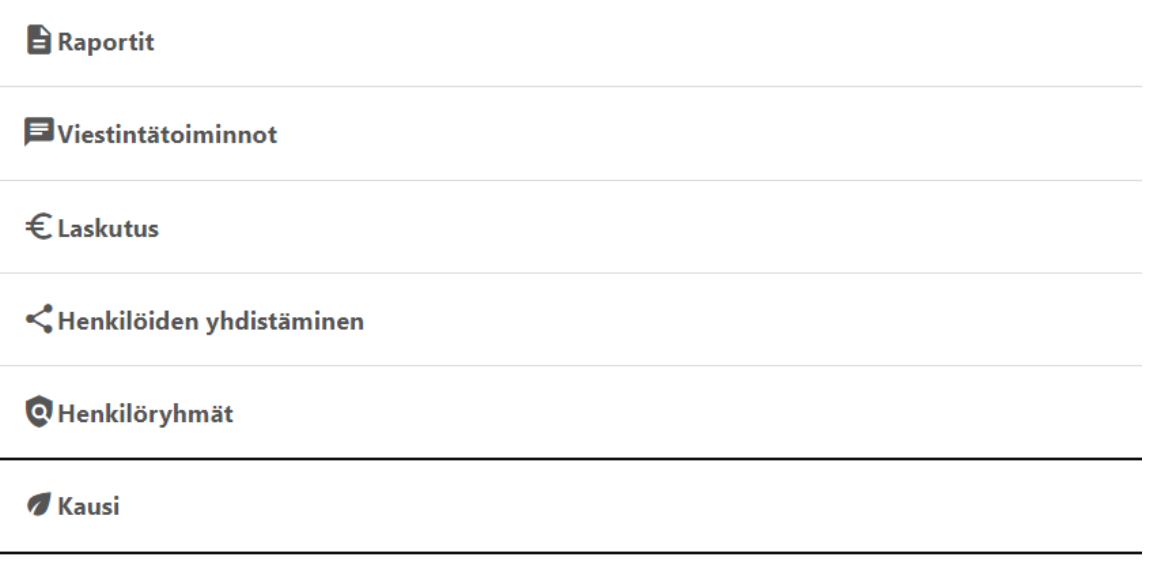

14. Tryck på "Kausi" och "Lisää hakutuloksen henkilöt kaudelle". Välj den perioden (Vuosi 2023) som medlemmar ska tilläggas. Perioden är den ända obligatoriska informationen. Efter det tryck på "Ilmoita".

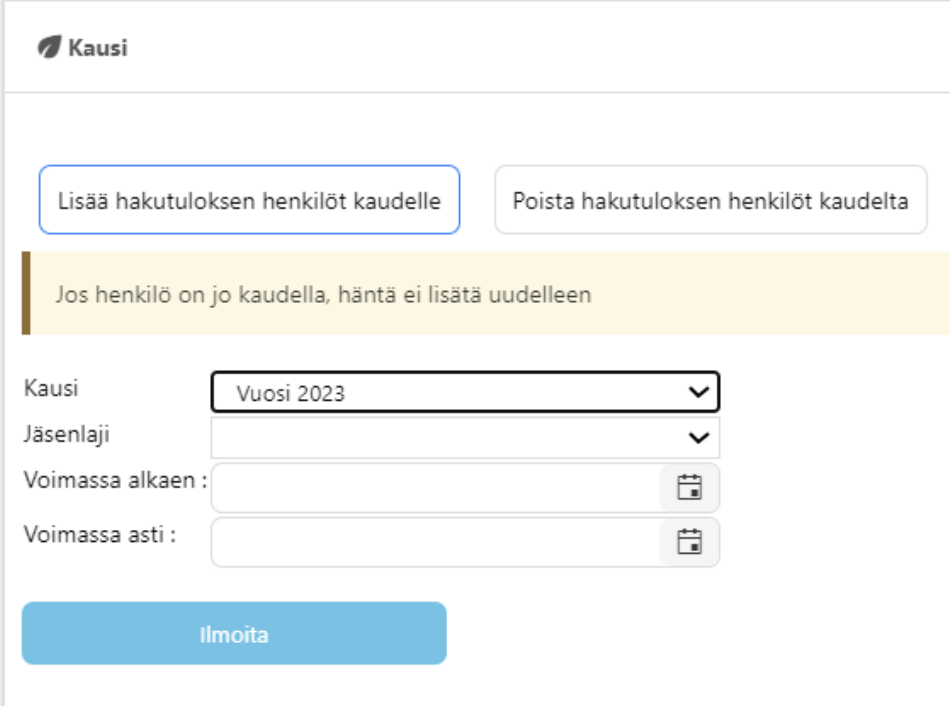

15. Alla medlemmar är ny tillagt på den nya perioden och du kan se periodens rapport i "Kaudet - Raportit".

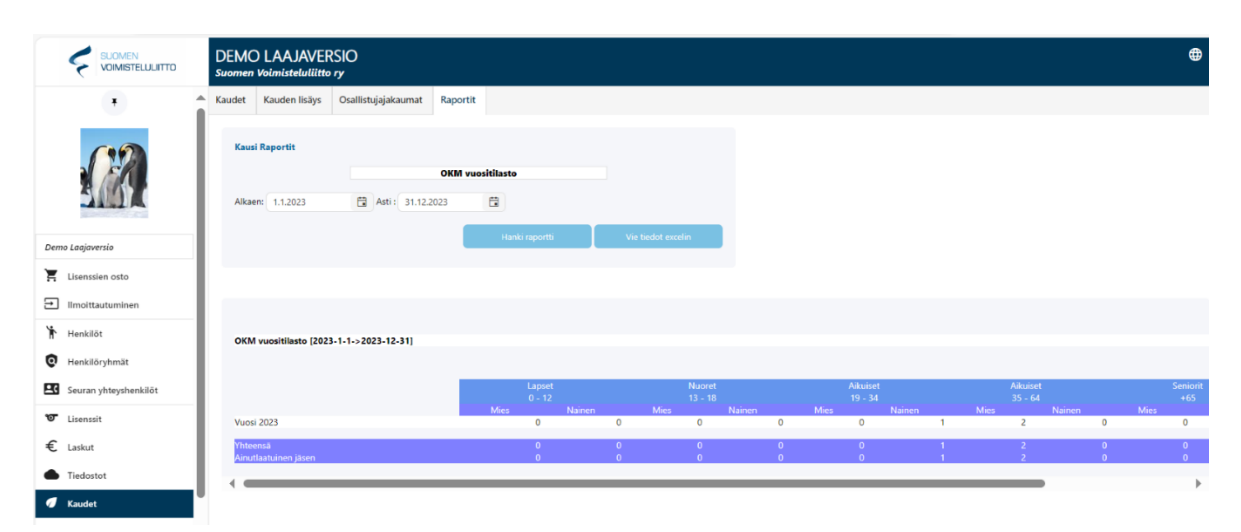